## TIK SD KTSP Jilid 2

Tambahan uji dirimu, dan aktivitasku.

## Uji Dirimu

- 1. Sebutkan kegunaan ikon dan menu berikut ini.
	- a. Ikon Pencil
	- b. Ikon Select
	- c. Flip and Rotate
- 2. Sebutkan langkah untuk membuka Paint.
- 3. Isilah keterangan gambar pada kotak kosong di jendela Paint berikut ini.

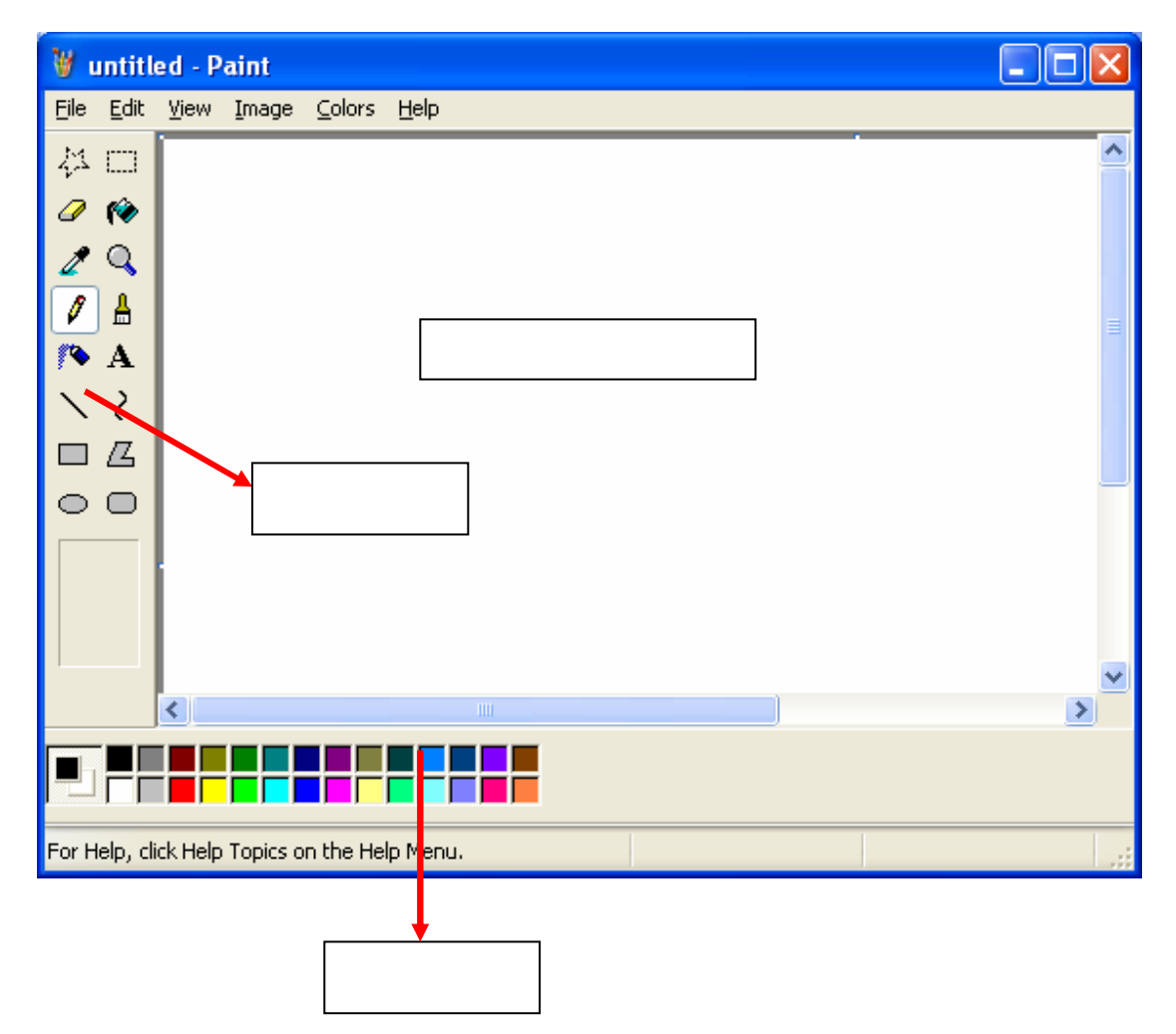

- 4. Sebutkan langkah untuk menjalankan program WordPad.
- 5. Dapatkah kamu menjelaskan perbedaan Copy dan Cut?
- 6. Sebutkan program pengolah gambar selain Paint.
- 7. Apa yang dimaksud dengan skenario?

#### 8. Tulislah huruf yang hilang

Tulis sesuai dengan nama benda yang ada di atas, di bawah, atau disampingnya

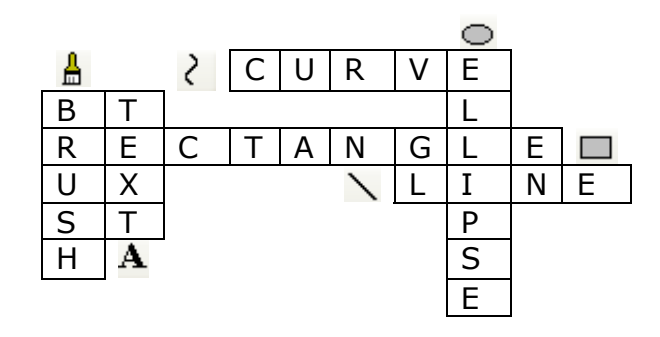

# Aktivitasku

#### I.

- 1. Buatlah gambar dengan tema bebas.
- 2. Simpanlah file gambarmu.

## Contoh gambar

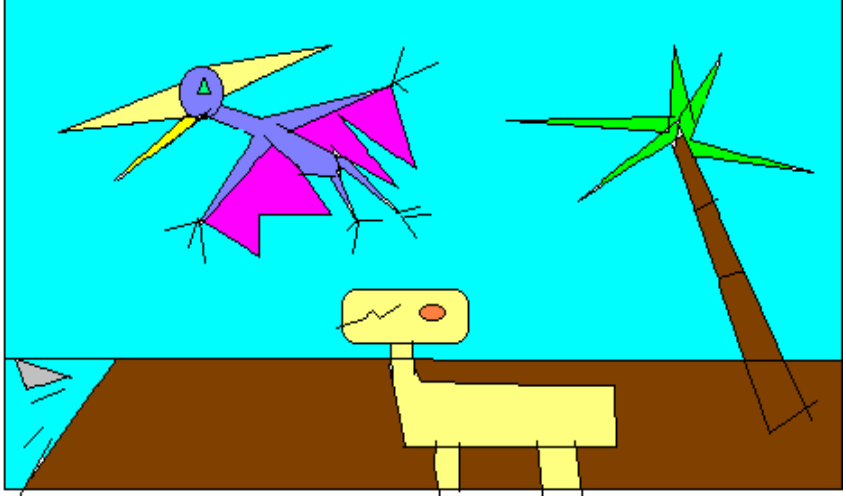

Karya: Andri, kelas 1 AB (SD Adik Irma, Tebet) Tahun pelajaran: 2002-2003

#### II.

Bermain peran (Skenario) Peragakan percakapan ini.

Di suatu siang yang tidak terlalu terik. Ali membawa keranjang berisi kue. Ali : kue kue pisang Dedi : Hai li

Ali tersenyum kepada Dedi. Ali : Saya sedang berjualan kue

Dedi mendekati Ali

Dedi : Apakah kamu berjuala setiap sore

Ali : Iya (tersenyum)

Saras : Kapan kamu belajar

Ali : Saya belajar malam hari

Saras : Wah, kamu hebat. Kamu bisa membagi waktu.

Dedi melihat keranjang kue. Saras : Kue kamu sepertinya enak. Saya beli dua.

Saras ikut melihat keranjang kue. Saras : Saya juga beli dua.

Ali mengambil kue dari keranjang.

Ali : ini kue buatan ibu saya (menyerahkan kue kepada saras dan dedi)

Saras menerima kue. Saras : Terima kasih Ali. Kue ini amat enak. Dedi : Ya, kue ini enak. Ali : Tentu saja enak.

Saras : Ayo, kita pulang.

Mereka pulang bersama.

(Sumber: Bina Bahasa dan Sastra Indonesia, Penerbit Erlangga)

Kegiatan lanjutan: Guru membagi siswa ke dalam kelompok. Setiap kelompok ditugaskan untuk membuat skenario. Skenario cerita boleh dengan tokoh-tokoh manusia atau hewan (seperti contoh dalam skenario Di Tepi Pantai, yang ada pada buku)

#### III.

- 1. Buatlah gambar dengan tema tempat.
- 2. Sisipkan gambar dari program Drawing for children ke Paint.
- 3. Simpan file gambarmu.

Contoh gambar

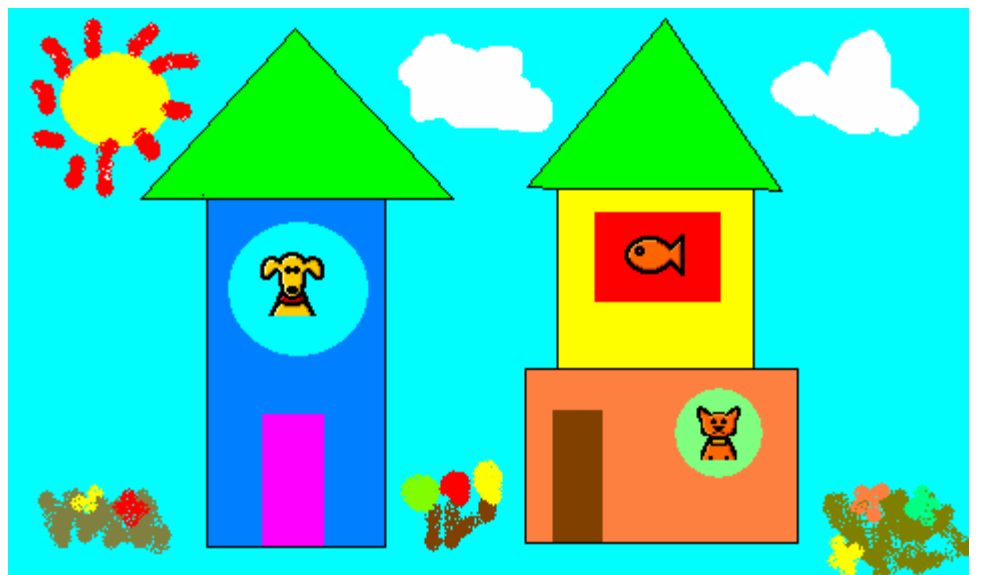

**Tema: Perumahan** 

# Mari Berlatih MS Publisher

- 1. Bukalah program Microsoft Pulisher
- 2. Klik pilihan Blank Publications

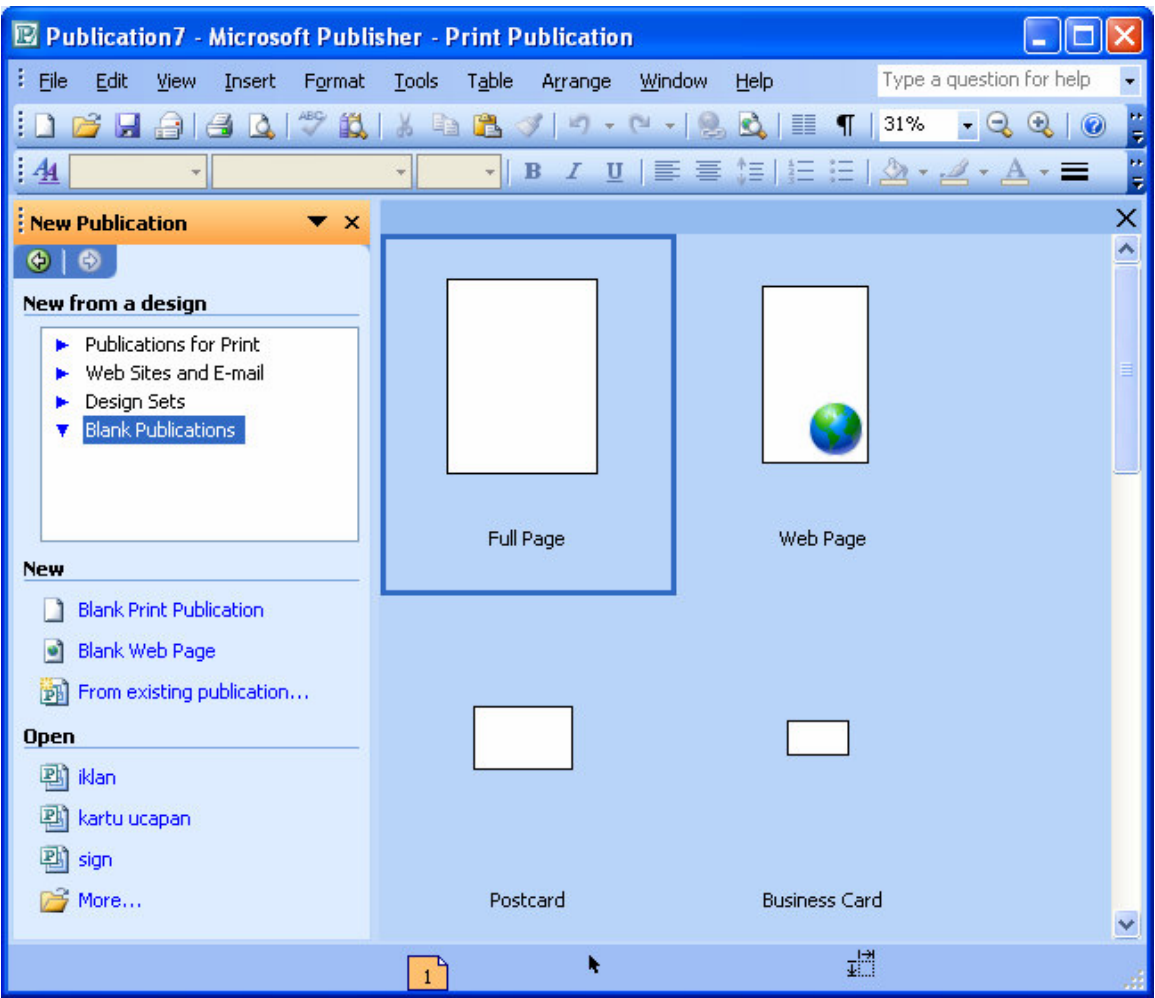

3. Pilihlah Book Fold.

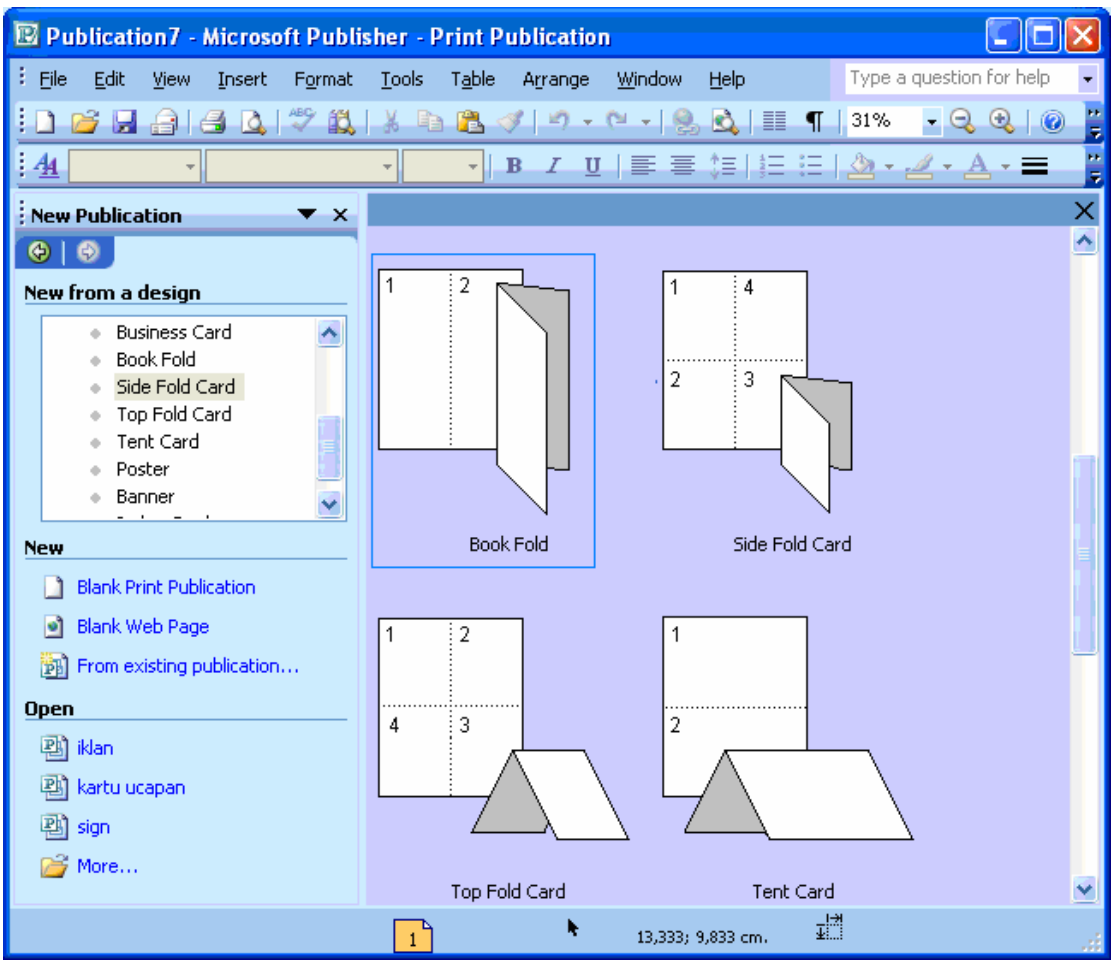

4. Buat teks berseni. Pilih menu Insert Klik Picture. Pilih WordArt

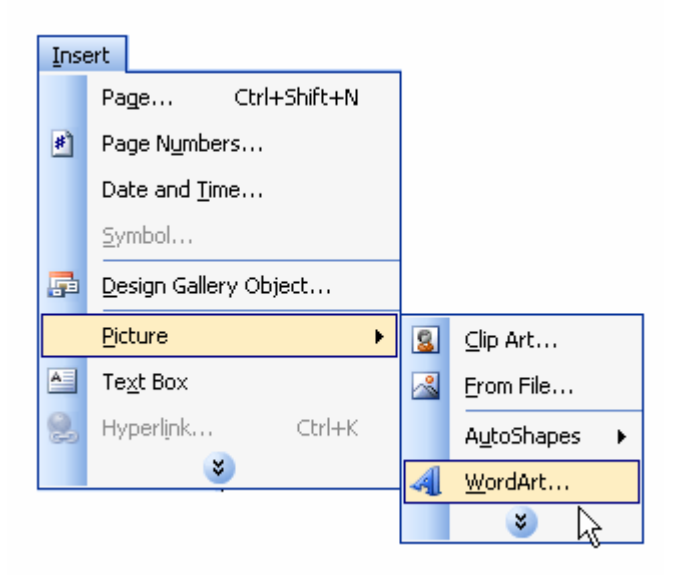

5. Jendela WordArt Gallery muncul. Pilih WordArt yang kamu suka.

Klik OK.

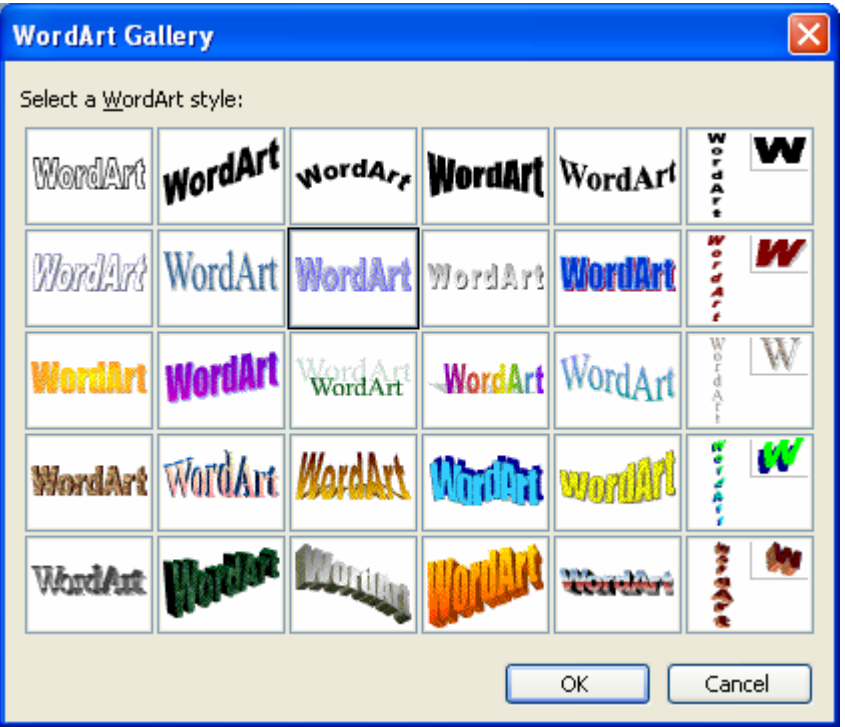

- 6. Ketikkan teks. Klik OK.
- 7. Sisipkan gambar. Pilih menu Insert. Kemudian klik Picture dan pilihlah ClipArt.

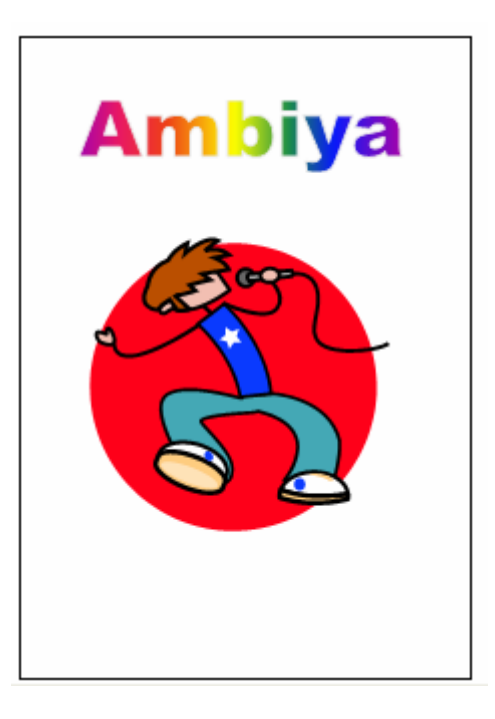

8. Tampilan halaman pertama telah selesai. Klik nomor halaman terakhir yang ada di status bar.

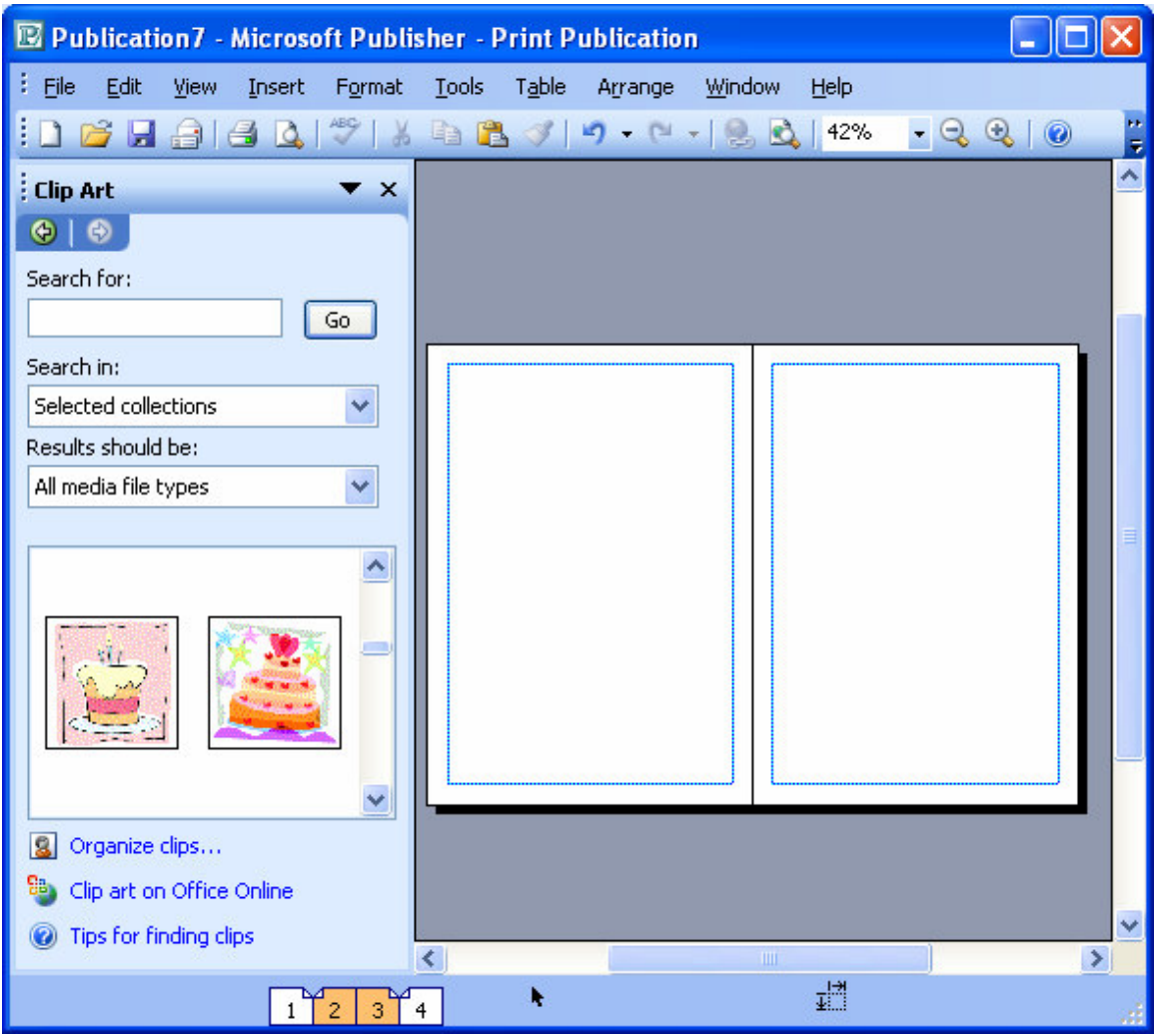

- 9. Sisipkan teks dengan memilih menu Insert. Lalu klik Text Box.
- 10.Ketikkan kalimat yang kamu suka.

11.Jangan lupa simpan file kalian ya.

Inilah hasil pekerjaanmu.

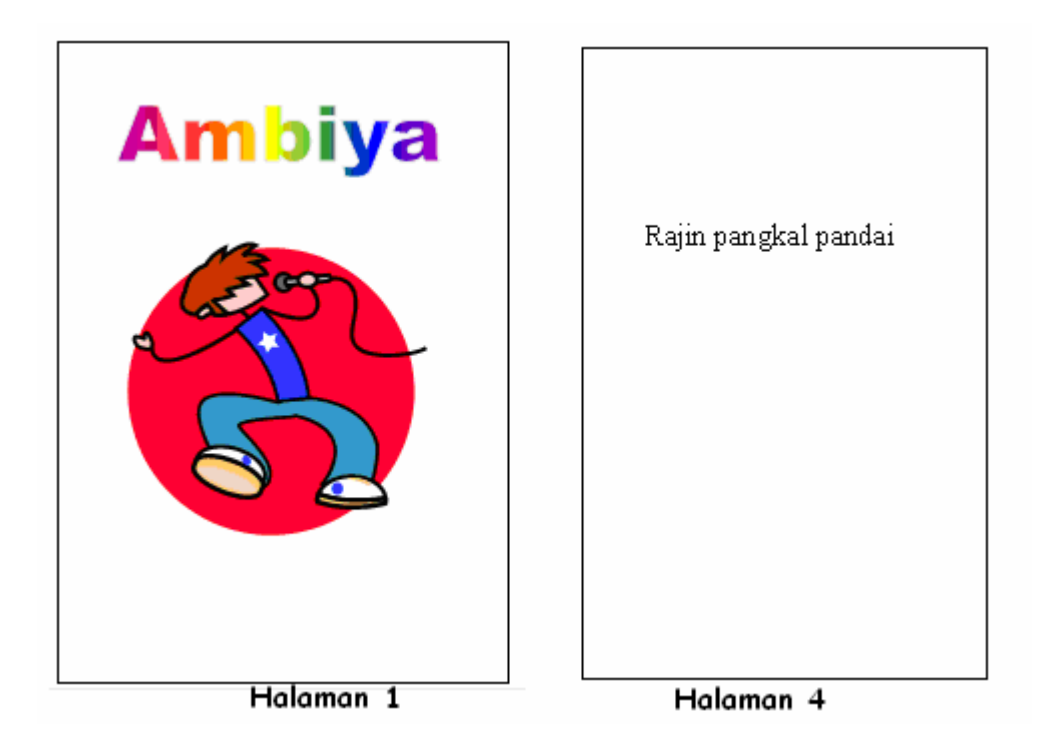

Dibuat oleh: Hindraswari Enggar D Untuk penulisan buku TIK SD yang disesuaikan dengan standar KTSP dari Penerbit Erlangga.